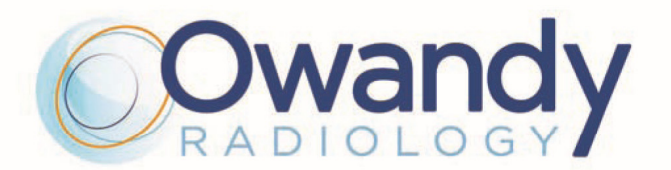

# **РУ • РУКОВОДСТВО ПО ЭКСПЛУАТАЦИИ И УСТАНОВКЕ**

**7758006300 •** Версия 08, 05 в июнь 2014

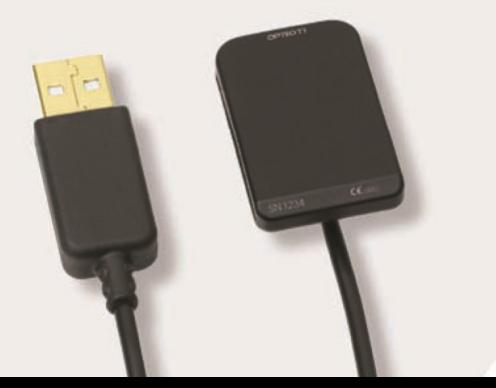

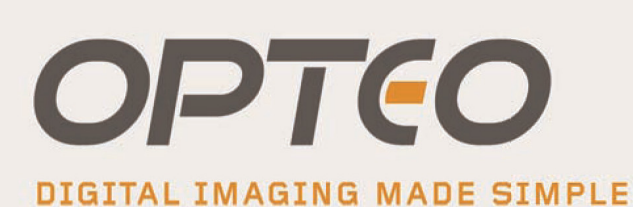

USB direct intra-oral Sensor

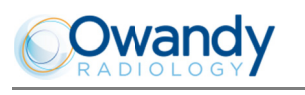

## Содержание

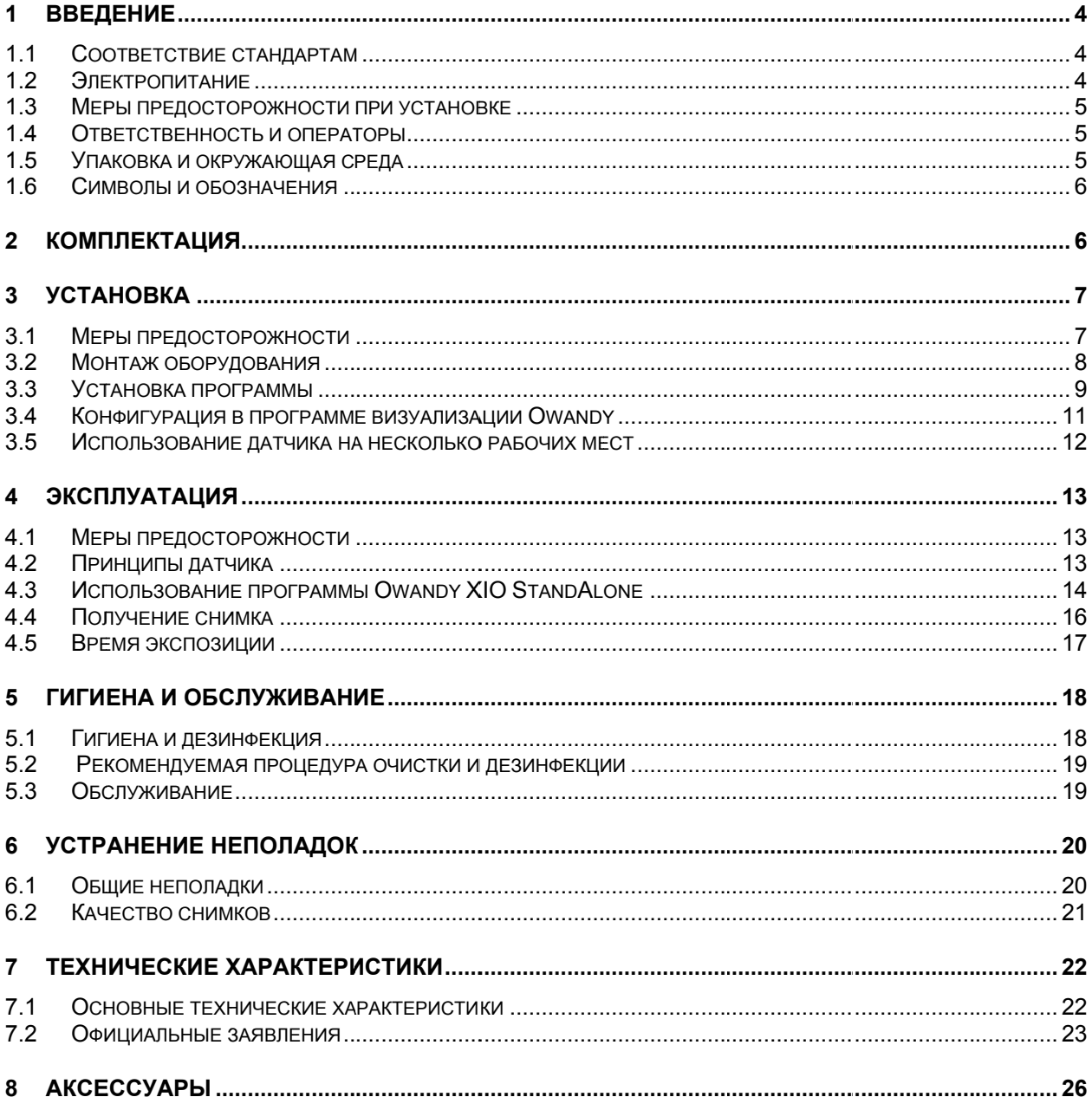

Компания OWANDY RADIOLOGY оставляет за собой право изменять свои изделия или вносить изменения в их<br>технические характеристики с целью повышения их эффективности, качества или производительности. Технические характеристики изделий могут быть изменены без предварительного уведомления.

Воспроизведение любой части данного руководства запрещено без разрешения компании OWANDY RADIOLOGY.

Язык оригинала данного документа: французский.

 $\mathsf{C}\epsilon_{\scriptscriptstyle{{{{0051}}}\atop{}}~{{{\Gamma}}}{{{\mathsf{odd}}}\atop{}}}}$ год маркировки знаком СЕ: 2012

**OWANDY RADIOLOGY** 2, rue des Veilles Vignes 77183 Croissy-Beaubourg ФРАНЦИЯ Телефон: +33 1-64-11-18-18 Факс: +33 1-64-11-18-10

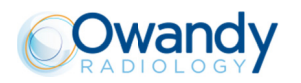

## Введение

Вы приобрели комплект для цифровой интраоральной рентгенографии **Opteo** нового поколения с прямым USB-подключением. Мы благодарим Вас за доверие и надеемся, что это оборудование будет полностью соответствовать Вашим требованиям.

Мы рекомендуем внимательно ознакомиться с инструкцией до установки оборудования: соблюдение предупреждений данного руководства при использовании и установке исключает риски для пациента, а также для медицинского персонала. Инструкция должна находиться рядом с рабочим местом и быть всегда под рукой в случае необходимости.

Основным элементом датчика является чувствительный к рентгеновским лучам электронный детектор (плоская сторона датчика), который заменяет традиционную рентгеновскую пленку, используемую для получения интраоральных снимков. Рентгеновские лучи автоматически обнаруживаются датчиком, который, таким образом, приводит в действие систему для получения снимка. Полученное изображение мгновенно появляется на экране компьютера, с которым соединен датчик. Цифровые изображения можно обрабатывать, анализировать, сохранять в виде файлов или печатать.

Процедура проявления традиционных рентгеновских пленок, а также факторы, которые могут влиять на качество изображения, такие как тип или срок годности проявочных растворов, их температура или время проявки, полностью исключаются.

Датчик выпускается двух размеров; в зависимости от приобретенного комплекта, Вы располагаете датчиком размером №1 или №2, или обоими датчиками:

- Датчик  $N<sub>2</sub>1$ позволяет большинства размера получение интраоральных снимков (периапикальных или интерпроксимальных) в вертикальном или горизонтальном положении.
- Датчик размера №2 позволяет, кроме этого, простое получение  $\bullet$ снимков «bitewing» в горизонтальном положении.

Указания и сведения, представленные в данном руководстве, относятся к датчикам двух размеров, если нет особого уточнения. Размер датчика указан на самом датчике.

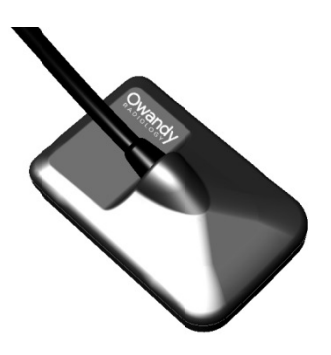

### 1.1 Соответствие стандартам

Комплект **Opteo** относится к классу IIa медицинского оборудования в соответствии с Европейской директивой 93/42/СЕЕ в отношении маркировки СЕ. Комплект **Opteo** соответствует медицинскому стандарту EN/CEI60601-1.

При определенных условиях (см. параграф 1.3 «Меры предосторожности при установке») необходимо, чтобы другие компоненты системы (компьютер и дополнительные периферийные устройства) также соответствовали стандарту CEI950 (EN60950) и установка соответствовала стандарту EN/CEI60601-1.

Интраоральный датчик защищен герметичным и влагонепроницаемым корпусом (устойчивость к погружению). Между радиовизиографом *Opteo* и рентгеновским генератором нет ни физического, ни электрического соелинения.

### 1.2 Электропитание

Подача питания для датчика Opteo осуществляется непосредственно через кабель USB, который его соединяет с компьютером.

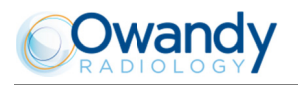

### 1.3 Меры предосторожности при установке

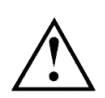

При расположении интраорального датчика вблизи пациента (менее 1,5 м / 4.9 футов от пациента). компьютер должен обязательно соответствовать стандарту EN/IEC60601-1, или установка, включающая компьютер, должна соответствовать стандарту EN/CEI60601-1-1. Если вся установка соответствует стандарту EN/CEI60601-1-1, Вы можете подсоединить датчик к компьютеру без принятия дополнительных мер предосторожности.

Если компьютер не расположен вблизи пациента и не соответствует стандарту EN/CEI60601-1, датчик должен быть помещен в упаковку из диэлектрического материала.

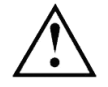

Датчик **Opteo** является медицинским электрооборудованием, требующим особых мер предосторожности в отношении электромагнитной совместимости. Необходимо соблюдать рекомендации данного руководства при установке и эксплуатации оборудования.

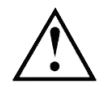

Использование других кабелей или аксессуаров, отличающихся от тех, которые указаны в данном руководстве, может привести к увеличению излучения и снижению помехоустойчивости датчика Opteo.

### 1.4 Ответственность и операторы

Специалист по установке: монтаж комплекта требует знаний в области установки данного типа оборудования и программного обеспечения. При установке оборудования и программного обеспечения следовать рекомендациям и указаниям, описанным в соответствующей главе данного руководства. Пользователь: оборудование предназначено для стоматологов.

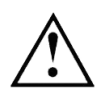

Пользователь не должен ни в коем случае открывать датчик. Только изготовитель имеет право открывать и ремонтировать датчик. Верните оборудование Вашему дистрибьютору при его неисправности, и/или если документация, которой вы располагаете, не содержит сведений, необходимых для (разрешенного) обслуживания неисправного устройства.

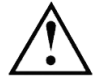

 $\overline{1}$ 

Любое изменение устройства **Opteo** запрешено. Любой ремонт этого устройства может осуществляться только персоналом OWANDY RADIOLOGY.

Производитель не несет ответственности в следующих случаях:

- вмешательства и ремонт выполняются персоналом. Не уполномоченным производителем или дистрибьютором, и выходят за рамки допустимых вмешательств;
- эксплуатация оборудования производится в условиях, не соответствующих стандартам и нормам, в особенности стандарту EN/IECI60601-1-1 в отношении правил безопасности для медицинского электрооборудования: убедитесь в полном соответствии установки оборудования действующим нормам;
- эксплуатация оборудование не соответствует указаниям данного руководства (оборудование должно использоваться в нормальных условиях и по назначению).

### 1.5 Упаковка и окружающая среда

Транспорт, хранение, окружающая среда: комплект поставляется в упаковке, обеспечивающей его сохранность (противоударной и антистатической). Следует соблюдать следующие условия хранения:

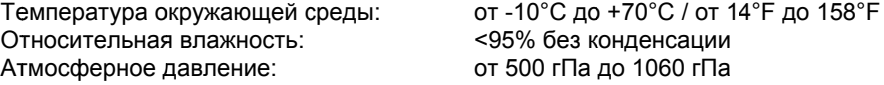

Условия эксплуатации: согласно международной норме безопасности EN/IEC 601-1 (раздел 2) комплект предназначен для работы в следующих условиях:

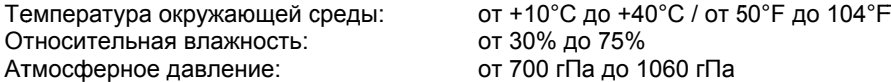

Упаковка оборудования в случае возврата дистрибьютору: если возникает необходимость вернуть комплект дистрибьютору, датчик вместе с блоком должен быть предварительно тщательно очищен и упакован в оригинальную упаковку.

Утрата документов: комплект поставляется вместе с документацией. В случае потери этих документов обращайтесь к дистрибьютору для их восполнения.

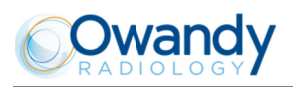

### 1.6 Символы и обозначения

Эти символы используются на этикетках и на самом изделии, они информируют о соответствии стандартам и о технических характеристиках компонентов оборудования.

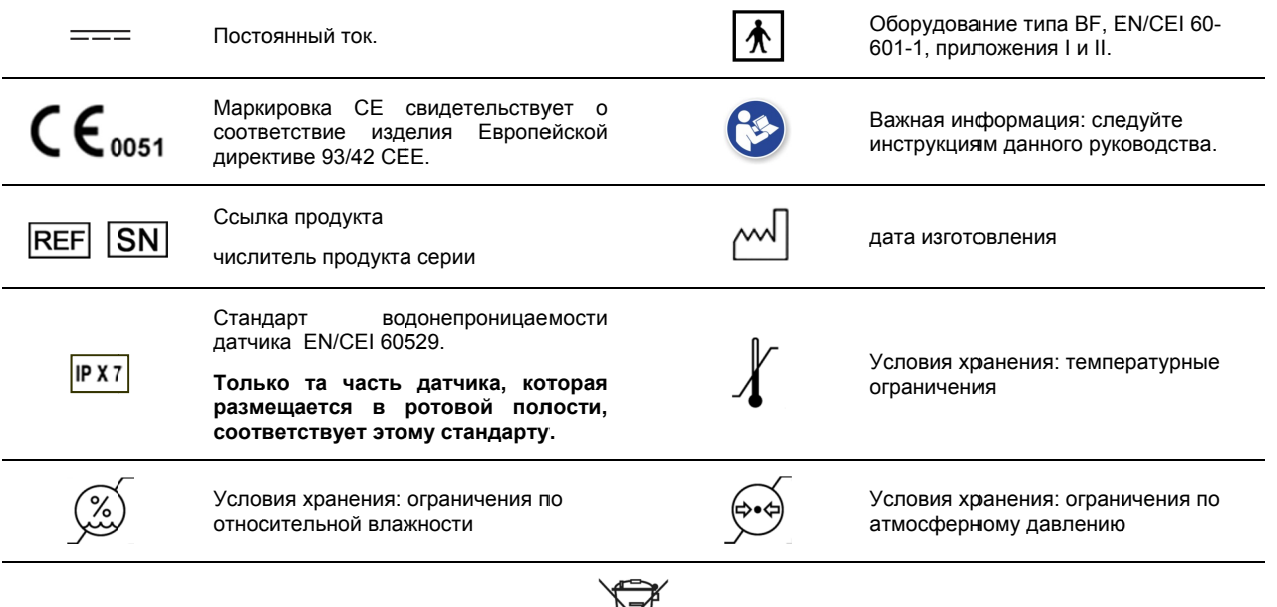

Оборудование подлежит селективной утилизации в соответствии с требованиями директивы 2002/96/ЕС по утилизации отходов электрического и электронного оборудования (WEEE) и декрета 2005-829 от 20 июля 2005 года в отношении состава электрического и электронного оборудования и утилизации отходов данного оборудования.

#### $\mathbf 2$ Комплектация

Комплект Opteo включает следующие элементы (иллюстрации даны только для пояснения):

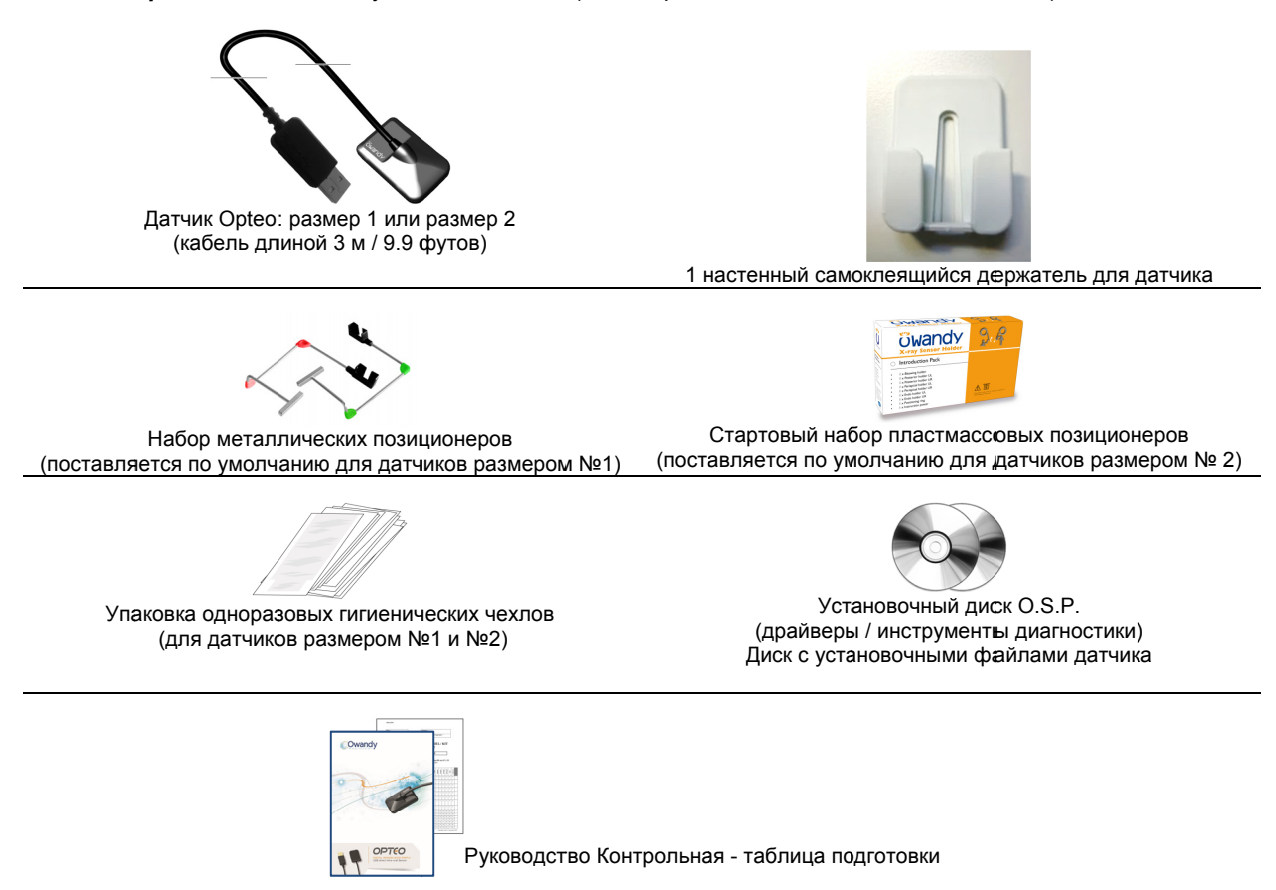

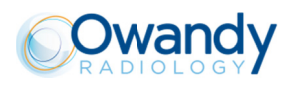

## Установка

### 3.1 Меры предосторожности

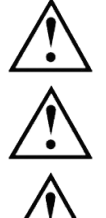

С комплектом нужно обращаться очень осторожно, минимизируя скручивание, растягивание и перегибы кабелей. Не наступать и ничего не возить по кабелю. Не тянуть за кабель, если нужно его отсоединить, держаться за разъем.

Во избежание искажения изображения не размещайте систему вблизи сильного электромагнитного поля и рядом с источниками электростатического излучения.

Обратитесь к параграфу 1.3 «Меры предосторожности при установке», чтобы убедиться в соответствии установки стандартам.

Установите программу визуализации до установки комплекта, его драйверов, инструментов OSP и установочных файлов датчика.

#### $3.1.1$ Рекомендуемая минимальная конфигурация

Компьютерное оборудование, не отвечающее требованиям по минимальной конфигурации, может препятствовать хорошей работе или запуску датчика. Необходимо проверить технические характеристики компьютера или компьютеров перед установкой.

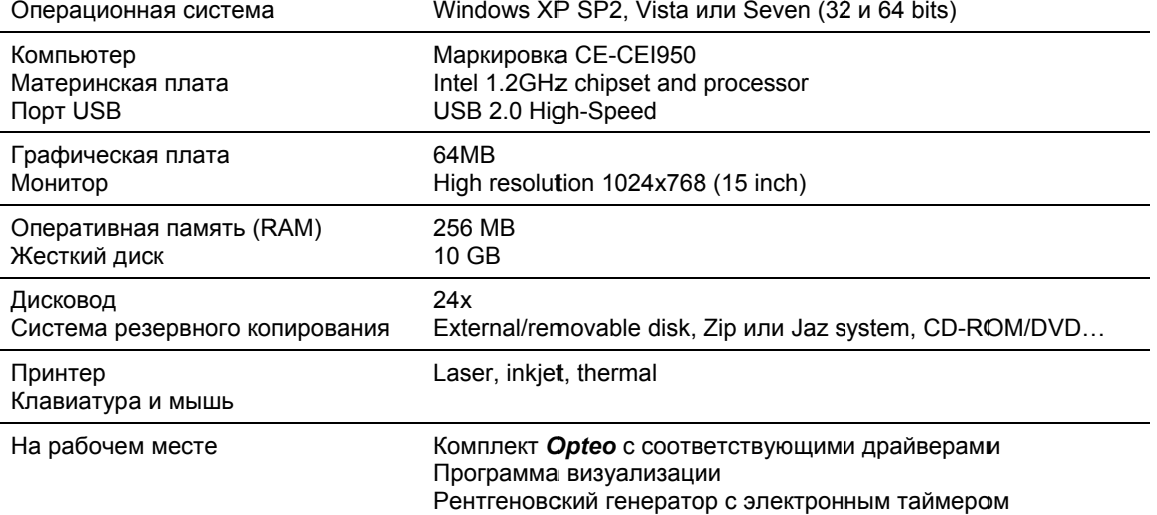

Если Ваш компьютер не снабжен портом USB 2.0, это можно восполнить при помощи карт PCI/PCI express (для стационарного компьютера) или картами PCMCIA (для ноутбука). Если порты USB не подают достаточно тока, используйте хаб с дополнительным питанием (с блоком питания). Карты РСМСІА должны питаться от внешнего источника питания, если они не подают достаточно тока или подсоединены к хабу с блоком питания. Обратитесь к Вашему специалисту по компьютерному оборудованию для получения более подробной информации.

#### $3.1.2$ Рекомендации по установке

Компьютер и монитор, с которыми будут использоваться датчик и соединительная коробка, рекомендуется располагать вблизи кресла в поле видимости стоматолога для удобства в работе. Предусмотреть также возможность показа полученных рентгеновских изображений пациенту.

Экран монитора должен располагаться таким образом, чтобы не было бликов и отсвечивания, которые могут помешать восприятию рентгеновских снимков. Экран должен быть отрегулирован (контраст и яркость) таким образом, чтобы изображение содержало максимальное количество уровней серого.

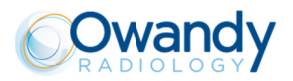

Рентгеновский генератор оказывает большое влияние на качество изображения. Комплект совместим с любым типом генератора: высокочастотным или традиционным. Генератор должен быть оборудован электронным таймером (позволяющим точное программирование короткого временного интервала) и обеспечивать дозу рентгеновского излучения, достаточную для получения хорошего изображения (с достаточным количеством уровней серого). Если генератор старый, доза рентгеновского излучения может быть недостаточной и влиять на качество изображения. Энергия, излучаемая генератором, со временем снижается, поручите квалифицированному инженеру проверку генератора. Убедитесь в устойчивости головки генератора, любое движение головки приведет к «смазыванию» изображения.

### 3.2 Монтаж оборудования

#### $3.2.1$ Соединения

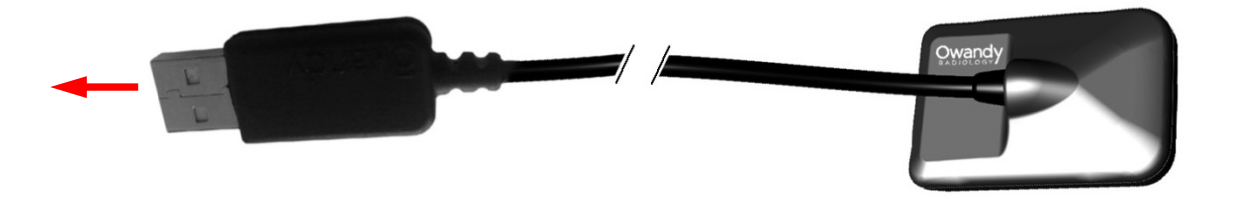

Датчик **Opteo** снабжен кабелем с разъемом USB, соединяющим его непосредственно с компьютером. Если расстояние между датчиком и компьютером превышает 3 м/9.8 футов, возможно дополнительное подсоединение кабелей USB с использованием USB хабов («hub»), подсоединенных к внешнему источнику питания, между всеми дополнительными кабелями.

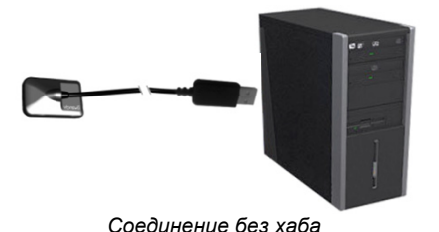

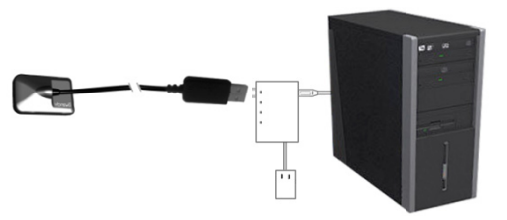

Соединение с использованием хаба с блоком  $I<sub>II</sub>$ 

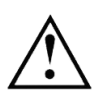

Для соединения с компьютером желательно использовать порт USB 2.0. Применять только кабели и хабы с портом USB 2.0, хаб должен иметь свой собственный внешний источник питания (не использовать хабы с питанием от кабеля USB). Каждый дополнительный кабель USB должен быть не длиннее 3 м / 9.8 футов. Комплект совместим с USB 1.1, но в этом случае снижается скорость передачи изображения.

Кабель USB может быть подсоединен или отсоединен без предварительного отключения компьютера (когда он находится под напряжением).

Проверить подсоединение датчика: если при снятии датчика с держателя панель инструментов датчика становится зеленой, датчик подключен правильно.

#### $3.2.2$ Держатель датчика

Датчик может размещаться на самоклеящемся держателе, поставляемом вместе с комплектом. Держатель совместим с датчиками размером №1 и №2. Держатель может прикрепляться к любой плоской поверхности: стол, стена, в области кресла. Датчик вставляется в вилку держателя, при этом необходимо правильно протянуть кабель, не дергая за него.

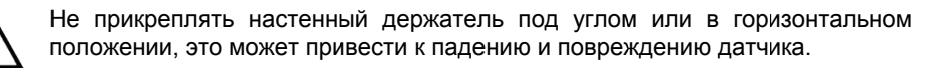

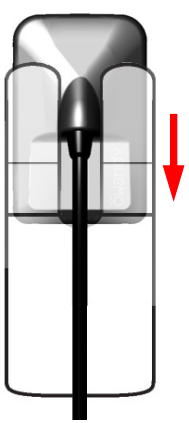

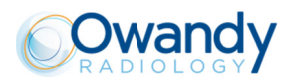

### 3.3 Установка программы

Установите программу Owandy QuickVision (или другую программу) и проверьте ее правильное функционирование перед установкой оборудования и драйверов. Следуйте инструкциям руководства по установке программы.

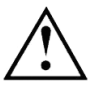

Необходимо обладать правом администратора для установки, использования программы и оборудования. Обратитесь к Вашему специалисту по компьютерному оборудованию для создания соответствующей учетной записи.

#### $3.3.1$ Установка драйверов

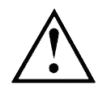

Драйверы Opteo совместимы только с операционными системами Windows XP (service pack 2 или более поздняя версия), Windows Vista и Windows Seven - 32 и 64 bits.

Автоматическая установка: Вставьте диск O.S.P в дисковод. Интерфейс будет работать автоматически шаг за шагом. Обратитесь к помощи Windows, если диск не работает автоматически.

- Выберите язык в главном меню. Вкладки вверху страницы Вас направляют к сайту компании  $1<sup>1</sup>$ OWANDY RADIOLOGY и предоставляют более подробную информацию о компании OWANDY RADIOLOGY
- Выберите «USB» в появившемся меню.  $\mathcal{P}$
- Подсоедините кабель USB к соединительной коробке и порту USB 2.0 компьютера. Windows  $\mathcal{R}$ автоматически распознает соединительную коробку.
- Отмените окно «Add new hardware wizard», затем нажмите «Click here» в окне О.S.P.  $\mathbf 4$
- В новом окне подтвердите размещение драйверов, кликнув «Install». Это размещение должно  $5^{\circ}$ соответствовать директории драйверов O.S.P. диска. Файлы драйвера, таким образом, копируются на жесткий диск компьютера.
- 6. Кликните «Continue» в появившемся окне «Hardware Installation».
- После копирования файлов появляется окно, подтверждающее правильную установку драйверов с  $7<sub>1</sub>$ надписью «Opteo V2 USB: Installed». Кликните «ОК», чтобы закрыть это окно.
- 8. Затем продолжите установку OSP, следуя инструкциям параграфа 3.3.2 «Установка O.S.P.».

Установка вручную: возможна посредством «Found New Hardware Wizard» программы Windows. Для этого:

- 1. Подсоедините соединительную коробку к порту USB 2.0 компьютера. Windows автоматически распознает оборудование, при этом появляется окно «Found New Hardware Wizard».
- Если окно запросит соединение с сайтом Windows, выберите «No, not this time», затем кликните  $2<sup>1</sup>$ «Next». Это окно может не появиться в зависимости от версии Windows.
- $\mathbf{3}$ «Found New Hardware Wizard» вас извещает об обнаружении «Opteo V2 USB». Выберите «Install from a list or specific location», затем нажмите «Next», удостоверившись, что диск O.S.P. находится в дисководе.
- 4. Выберите «Don't search. I will choose the driver to install» и кликните «Next».
- 5. Нажмите «Have Disk» под списком на экране. Если окно с этим списком не появилось, кликните «Show All Devices», затем нажмите кнопку «Have Disk».
- Следующее окно позволит Вам войти в директорию, содержащую необходимые файлы: нажмите 6 «Browse».

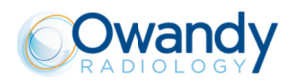

- 7. Перейдите в директорию «\drivers\WIN 2000 XP\OWandy USB» диска O.S.P., которая содержит файл «ow usb.inf». Нажмите «ОК» для выбора этой директории.
- 8. Предыдущее окно теперь показывает расположение которые установить: файлов. **НУЖНО** «E:\drivers\WIN 2000 XP\OWandy USB» (Е: обозначает букву Вашего дисковода, она может быть другой в зависимости от конфигурации компьютера). Кликните «ОК», чтобы начать установки.
- $\mathsf{Q}$ Драйверы «Opteo V2 USB» показаны в списке (см. рис.); нажмите «Next».
- 10. Кликните «Continue» в появившемся окне «Hardware Installation».
- 11. Для окончания нажмите «Exit» в последнем окне «Found New Hardware Wizard».

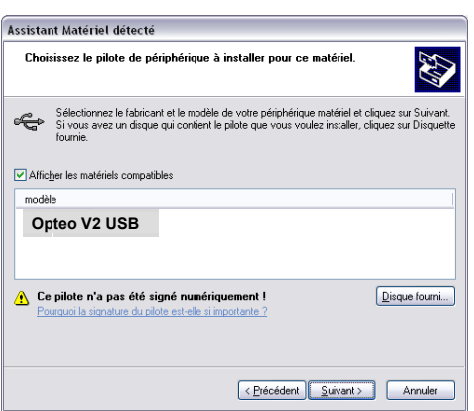

Koмплект «Opteo V2 USB» устанавливается под «Universal Serial Bus controllers» в «Device manager». Для того чтобы войти в это окно нажмите на иконку в Workstation правой клавишей мышки и выберете свойства «Properties». В появившемся окне выберите «Device manager».

#### $3.3.2$ Установка О.S.P.

Автоматическая установка: установка инструментов О.S.P. делается автоматически после установки драйверов. Этапы установки описаны ниже.

- 1. Выберите язык в появившемся окне и нажмите «Next».
- В окне приветствия нажмите «Next».  $2.$
- $3<sub>l</sub>$ Выберите нужную директорию (где программа будет установлена), нажав «Browse» и перемещаясь к желаемой папке. Если вы используете программу медицинской визуализации QuickVision, выберите директорию, в которой установлена программа QuickVision (предлагается по молчанию). После выбора нужной директории нажмите «Next».
- $4<sup>1</sup>$ Нажмите «Install», чтобы скопировать файлы.
- После копирования файлов выберите «Opteo V2 USB» в появившемся списке и нажмите на «ОК».  $5^{\circ}$
- 6 Когда окно подтвердит успешную установку, закройте его кнопкой «Exit».
- $7.$ Последнее окно показывает размещение инструментов O.S.P.; закройте это окно нажав на красный крест в окне (вверху справа).
- 8. Закройте главное окно установки O.S.P., если оно еще представлено на экране.

Установка вручную: если драйверы были установлены вручную, Вы должны вручную установить инструменты O.S.P.:

- Вставьте диск O.S.P в дисковод.  $\mathbf 1$
- Перейдите в директорию «\setups\CMOS XRAYS BOX W2000 WXP» диска O.S.P.  $\mathcal{P}$
- $\mathcal{R}$ Запустите «setup.exe».
- Смотрите автоматическую установку O.S.P., описанную выше.  $\mathbf{\Delta}$

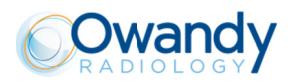

#### $3.3.3$ Установочные файлы датчика

диске.

Все комплекты поставляются с индивидуальным установочным диском для датчика; номер серии датчика, указан на диске и соединительной коробке. Таким образом, нельзя использовать один и тот же диск для установки нескольких датчиков; каждый датчик нуждается в своем собственном

Перед запуском установочных файлов датчика необходимо проверить следующее:

- драйверы комплекта установлены;
- программа визуализации не запущена.  $\ddot{\phantom{a}}$

Вставьте установочный диск датчика, появится окно и файлы будут скопированы на жесткий диск. Закройте окно после окончания копирования и запроса программы, нажав на любую клавишу на клавиатуре.

#### $3.3.4$ Переустановка O.S.P.

Если Вам необходимо переустановить O.S.P.:

- Вставьте диск О.S.P.  $\mathbf{1}$
- Перейдите в директорию «\setups\CMOS XRAYS BOX W2000 WXP» диска O.S.P.  $2.$
- $3.$ Запустите «setup.exe».
- Hажмите «Instal» или «Reinstall» и следуйте инструкциям на экране.  $\mathbf 4$

### 3.4 Конфигурация в программе визуализации Owandy

Для использования Вашего комплекта с программой Owandy QuickVision необходимо произвести настройку оборудования.

- $1<sub>1</sub>$ Запустить программу (дважды нажать иконку на рабочем столе или использовать путь Start / Programs / QuickVision).
- $\overline{2}$ Кликните на кнопку «Configuration» в главном меню.
- В появившемся окне выберите «OWANDY DSX & Krystal-X» в опции «Intra-Oral sensor».  $\mathcal{E}$

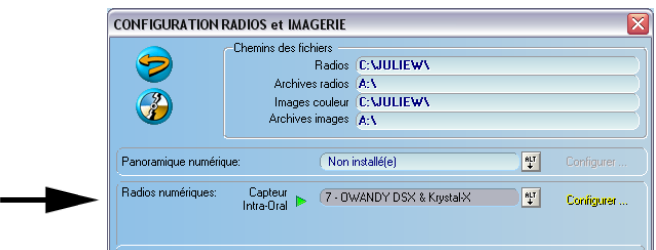

4. Кликните «Configure» в меню справа.

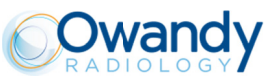

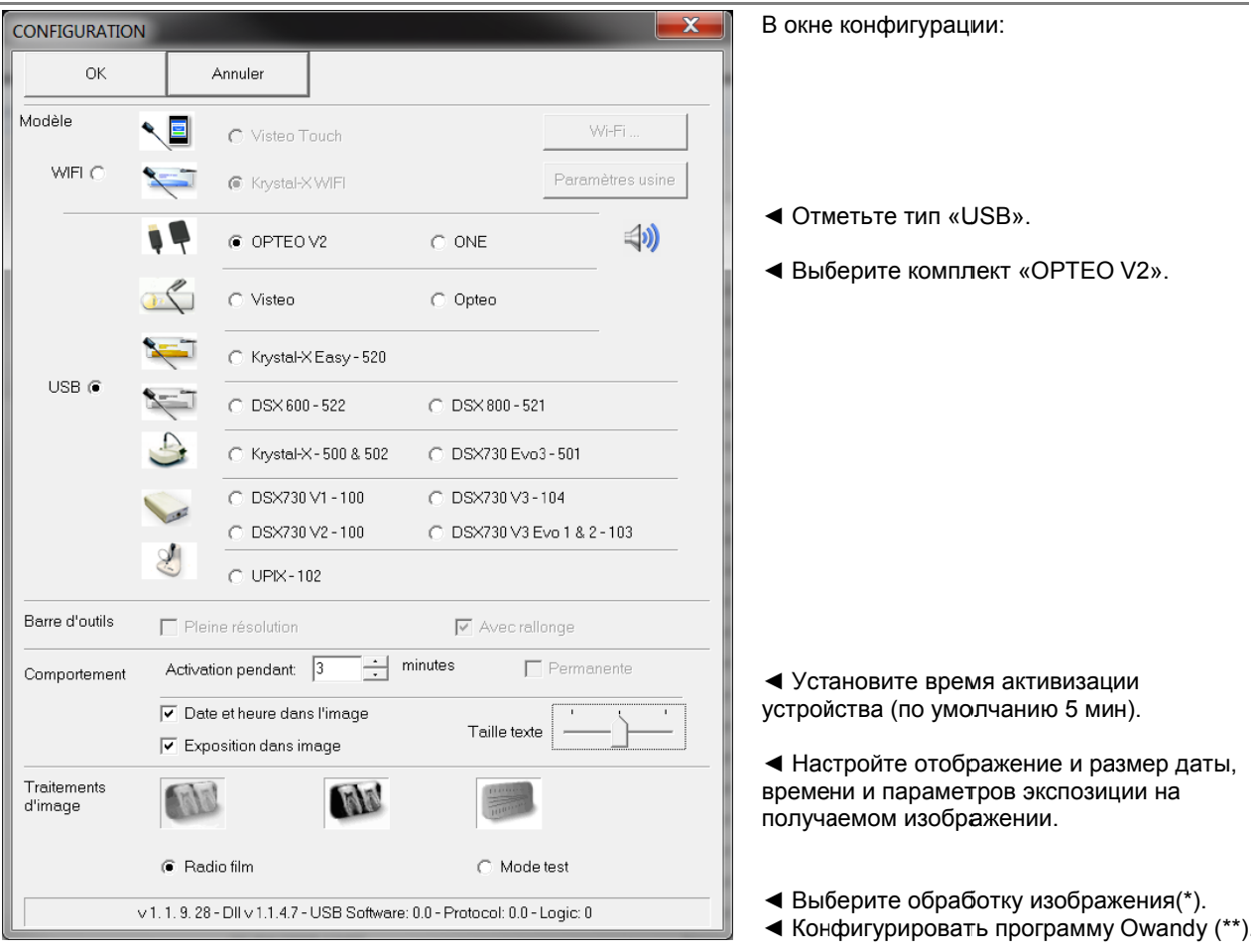

(\*) Когда активизирована опция «Radio film», контраст зависит от времени экспозиции. Настройте рентгеновскую дозу генератора для получения хорошего изображения.

.<br>(\*) При выборе опции «Auto contrast» контраст постоянный. Ошибки экспозиции корректируются автоматически, что проявляется цифровым шумом в изображениях с неправильной экспозицией.

В обоих случаях, цвет на панели экспозиции (голубой/зеленый/красный) помогает найти правильную экспозицию изображения.

(\*\*)Эта опция появляется только при использовании датчика с некоторыми установками программы Owandy, она позволяет регулировать резкость или высокое разрешение для каждого полученного изображения.

- 5. Кликните «ОК» для подтверждения выбора.
- Затем кликните на кнопку «Save» (QuickVision 3) или на кнопку «Validate» (QuckVision 4) для 6. сохранения установок.

Использование набора идентично использованию с программой Owandy XIO StandAlone, описанной ниже.

### 3.5 Использование датчика на несколько рабочих мест

Возможно поочередное использование одного или нескольких датчиков в кабинете с несколькими креслами. Рекомендуется объединить все рабочие места в локальную сеть для централизованного хранения данных и обмена снимками.

Для каждого компьютера должен быть предусмотрен порт USB для обеспечения быстрого подключения .<br>соединительной коробки. Windows автоматически распознает оборудование при его подсоединении, и оно будет немедленно готово для получения снимков.

Для обеспечения возможности использования датчика на несколько рабочих мест необходимо сначала установить программное обеспечение для получения снимков, драйверы, инструменты O.S.P. и установочные файлы датчика на все компьютеры, с которыми будет использоваться Opteo.

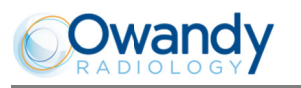

## Эксплуатация

### 4.1 Меры предосторожности

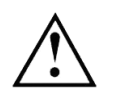

Убедиться в том, что чувствительная поверхность датчика (плоская сторона) обращена к рентгеновскому генератору. Активная зона датчика обозначена рамкой. Противоположная сторона датчика (выпуклая) не реагирует на рентгеновские лучи и не способна создавать изображение.

С комплектом нужно обращаться очень осторожно, стараясь минимизировать скручивание, растягивание и перегибы кабелей. Не наступать и ничего не возить по кабелю. Не тянуть за кабель при снимании гигиенического чехла с датчика.

Не тянуть за кабель, если нужно его отсоединить, держаться за разъем.

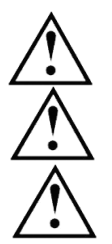

Несмотря на ударостойкость датчика, не рекомендуется ронять его на пол. В случае физического повреждения датчика, которое может произойти в исключительных случаях, свяжитесь с Вашим дистрибьютором, не пытаться отремонтировать датчик самостоятельно.

Не позволяйте пациенту закусывать кабель или датчик.

Использование мобильного телефона или радиочастотного коммуникационного устройства вблизи датчика Opteo может нарушить его функционирование.

### 4.2 Принципы датчика

#### $4.2.1$ Датчик

Чувствительная зона датчика ограничена горизонтальной чертой; зона под этой чертой нечувствительна к рентгеновским лучам. Во время размещения датчика в ротовой полости следует убедиться в том, что чувствительная зона ориентирована к источнику излучения и полностью подвергается облучению.

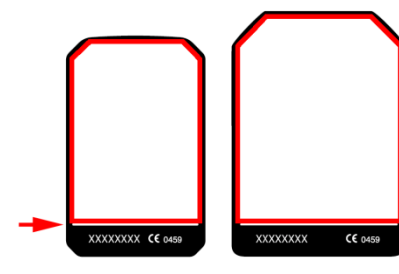

Активная поверхность

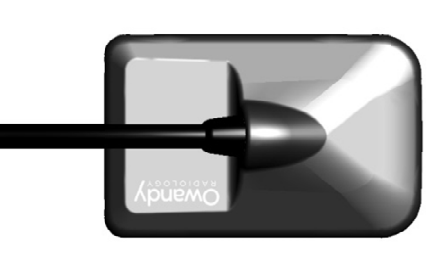

Задняя оболочка датчика: неактивная поверхность

#### $422$ Активация датчика

Датчик автоматически переходит в режим ожидания после истечения срока, который может быть установлен в окне конфигурации (см. «3.4 Конфигурация в программе визуализации Owandy», по умолчанию этот срок равен 5 минутам). Панель инструментов датчика в этом случае красного цвета.

Для физической активации датчика достаточно его вынуть из держателя и/или совершить им легкое прерывистое движение. Opteo оснащен датчиком силы тяжести, который обнаружит это движение и активирует электронные компоненты. Чувствительность датчика силы тяжести программирована таким образом, чтобы не активировать интраоральный датчик Opteo без необходимости простым случайным движением.

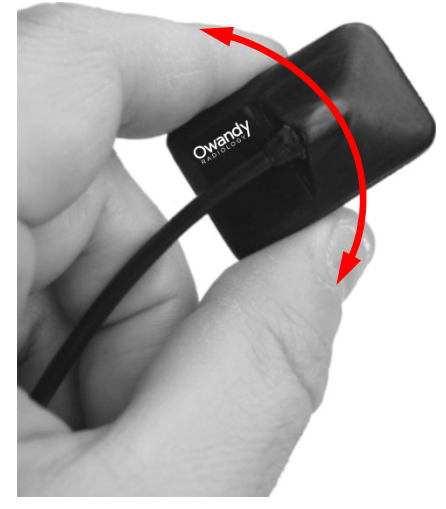

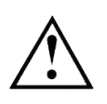

При физической активации датчика, следует держать датчик с двух сторон за корпус, а не за кабель во избежание любого риска повреждения кабеля, а также падения и порчи датчика.

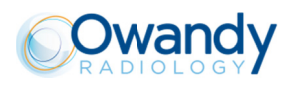

### 4.3 Использование программы Owandy XIO StandAlone

#### $4.3.1$ Режимы работы

Комплект Opteo может работать двумя способами:

- Через Twain protocol (для сканеров): для этого нужно выбрать «Owandy Intra Oral X-rays...» в опции получения изображений TWAIN в программе Owandy. Затем запустить TWAIN; интерфейс идентичен описанному ниже автономному режиму.
- В автономном режиме: автономная программа может быть запущена иконкой  $\blacktriangle$  (на рабочем столе Windows) или посредством программы Owandy. Программный пакет памяти позволяет использовать датчик независимо от любого программного обеспечения. Если изображение получено вне программы, программный пакт памяти выведет изображение на экран на несколько секунд и сохранит его в директории «C:\Program Files\OWandy\OSP - USB XRAYS BOX\standalone\Data» на жестком диске. Появиться иконка датчика в панели задач рядом с часами. Цвет иконки обозначает состояние датчика:

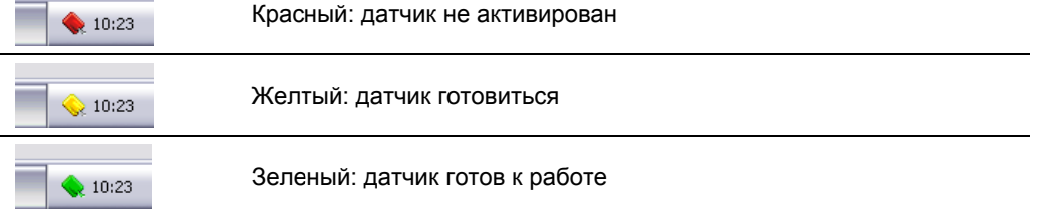

#### $4.3.2$ Панель инструментов датчика

Панель инструментов датчика можно вывести на экран, кликнув правой клавишей мышки на иконку датчика в панели задач. Цвет панели датчика обозначает состоянии датчика:

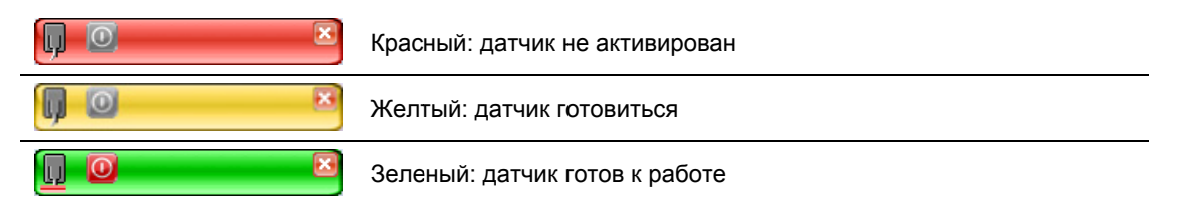

Опции панели инструментов датчика:

• Расположение датчика (вертикальное или горизонтальное), меняется двойным нажатием на иконку.

• Активировать/дезактивировать датчик:

«Выбор датчика для активирования (в случае одновременного использования датчика №1 и датчика №2 на одном и том же компьютере).

**< Создать иконку панели инструментов в панели задач.** 

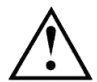

 $\Theta$ 

巷

Датчик автоматически переходит в режим ожидания, если не используется в течение нескольких минут; панель инструментов становится красной. Перед каждым использованием нужно удостовериться, что панель инструментов зеленого цвета.

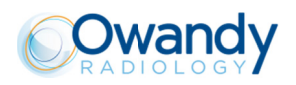

#### $4.3.3$ Меню конфигурации

Нажатие правой клавишей мышки на иконку датчика на панели инструментов позволяет вывести на экран меню конфигурации:

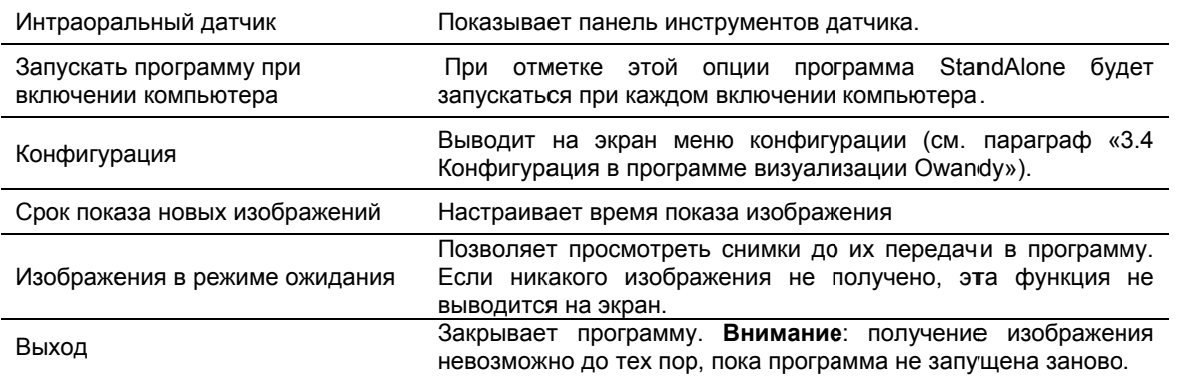

#### $4.3.4$ Интерфейс передачи изображения

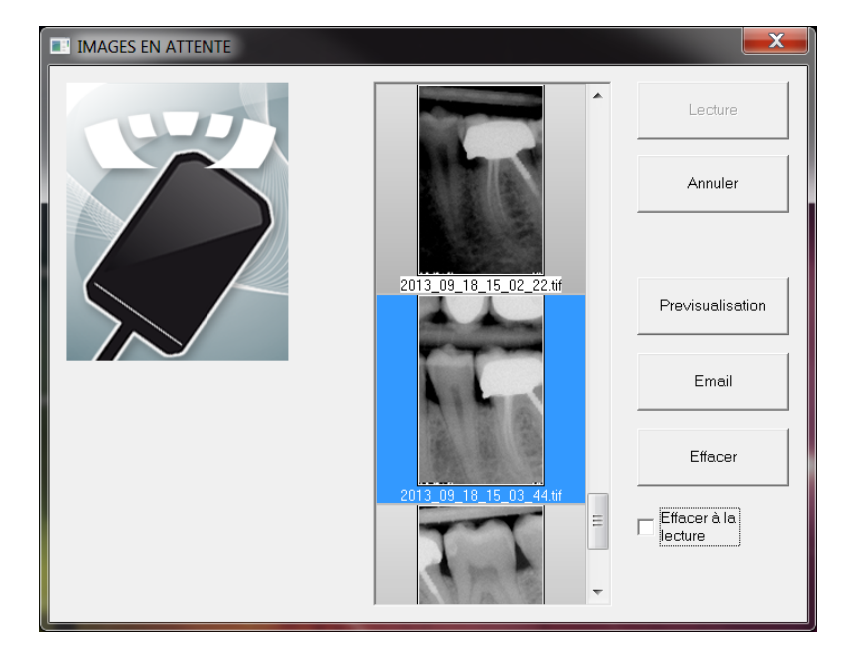

Опции интерфейса передачи изображений:

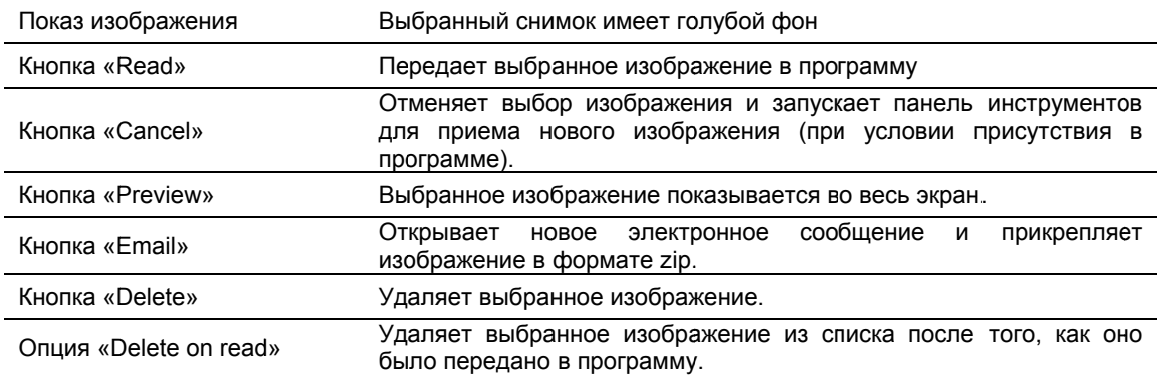

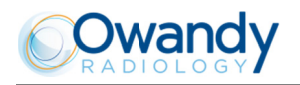

### 4.4 Получение снимка

#### $4.4.1$ Процесс получения изображения

Процесс получения изображения включает несколько этапов:

- 1. Перед получением снимков с помощью датчика необходимо включить компьютер и запустите программу визуализации. Убедитесь, что панель инструментов датчика или иконка датчика на панели задач зеленого цвета.
- 2. Выставьте необходимые параметры (время экспозиции и т.д.) на рентгеновском аппарате (см. параграф 4.5 «Время экспозиции» для более подробной информации).
- $3<sub>l</sub>$ Наденьте на датчик гигиенический чехол, стараясь зашитить также кабель на необходимую длину.
- 4. Комплект включает набор позиционеров для размещения датчика в разных зонах ротовой полости; их использование рекомендуется для размещения датчика перпендикулярно рентгеновским лучам. Датчик также может размещаться вручную, при этом пациент придерживает датчик, как при съемке на пленку. Это может быть необходимо для детей, имеющих ротовую полость небольших размеров. Расположите датчик за зубом, который необходимо снять. Если Вы не используете позиционер, ватный валик может быть использован для размещения датчика параллельно зубу.

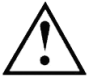

Активная зона датчика (плоская сторона) должна быть обращена к генератору, при повернутом другой стороной датчике получение изображения невозможно.

- Расположите рентгеновский генератор таким образом, чтобы захватить всю активную зону датчика.  $5^{\circ}$ Использование позиционеров и колец рекомендуется для соблюдения принципов параллельной техники.
- 6. Запустите генератор. Панель инструментов датчика становится желтой, это является индикатором процесса обработки и передачи полученного изображения. Как только обработка окончена, изображение появляется в программе визуализации, а панель инструментов становится зеленой, подтверждая готовность к приему нового изображения.

#### $4.4.2$ Функции программ визуализации

Процентный показатель экспозиции указывается на полученном изображении:

- от 0 до 80 %: снимок недостаточно экспонирован, доза рентгеновского излучения слишком слабая; увеличить дозу рентгеновского излучения со стороны генератора.
- от 80 % до 120 %; снимок правильно экспонирован.
- от 120 % до 200 %: снимок чрезмерно экспонирован, доза рентгеновского излучения слишком высокая; уменьшить дозу рентгеновского излучения со стороны генератора.

Когда изображение появляется в программе QuickVision Owandy, цветная панель появляется в верхней части изображения, это регулировочная шкала экспозиции. Данная функция имеется только в программе визуализации Owandy.

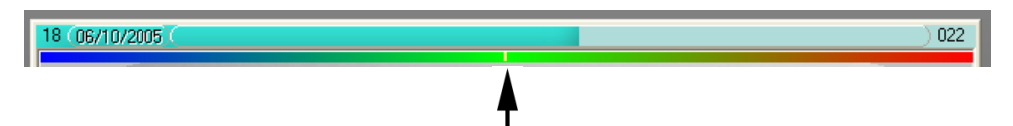

Белый курсор на панели показывает уровень экспозиции изображения:

- Если курсор находится в зеленой зоне, время экспозиции правильное.
- Если курсор находится в красной зоне, доза слишком велика; следует уменьшить время экспозиции на рентгеновском аппарате.
- Если курсор находится в голубой зоне, время экспозиции недостаточное, его следует увеличить.

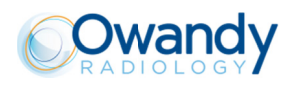

### 4.5 Время экспозиции

Время экспозиции в секундах, рекомендованное для рентгеновских генераторов OWANDY RADIOLOGY:

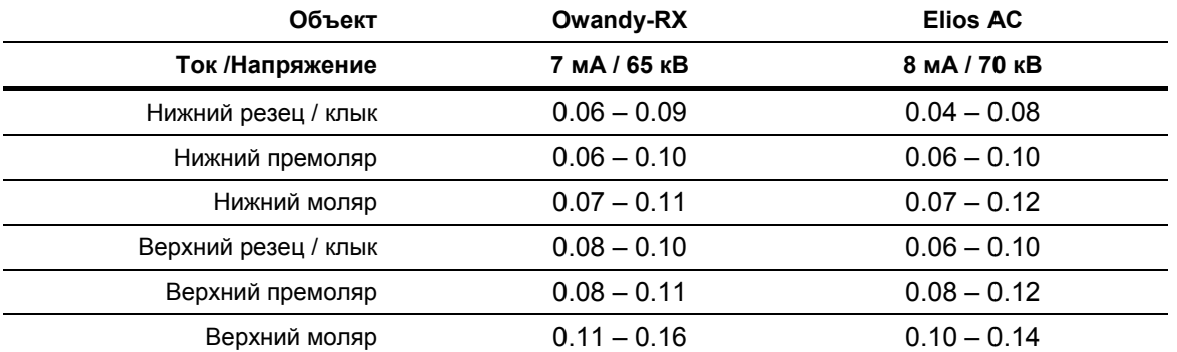

Стандартные условия:

 $\bullet$ 

Взрослый пациент: молодой мужчина или женщина среднего телосложения  $\bullet$ 

.<br>250 мм / 9.8 футов Расстояние от фокального пятна до датчика

Общая фильтрация (собственная)  $\bullet$ 

2 мм / 0.08 дюймов эквивалента AI

Приведенные в представленной выше таблице параметры могут значительно варьировать в зависимости от рентгеновского аппарата. Эталонирование этих параметров перед использованием лежит на ответственности пользователя.

Недостатки снимка, связанные с излишним или недостаточным экспонированием, можно откорректировать с помощью программы визуализации (контраст, яркость и т.д.), которая помогает улучшить качество изображения.

Вы можете записать время экспозиции, характерное для вашего генератора, в приведенную ниже таблицу:

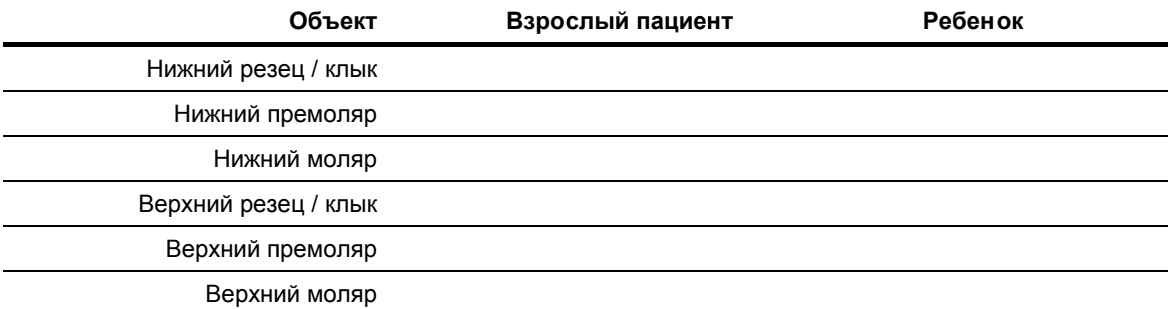

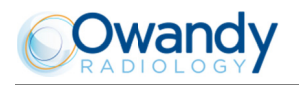

#### 5 Гигиена и обслуживание

### 5.1 Гигиена и дезинфекция

#### $5.1.1$ Разъем USB

Разъем не требует никакого особого обслуживания, его следует протирать тканью с неабразивными чистящими средствами.

#### $5.1.2$ Датчик

Во избежание заражения пациентов друг от друга необходимо применять одноразовые гигиенические чехлы для датчика (утвержденные FDA для США, с маркировкой СЕ для Европы). Защитные чехлы, соответствующие Вашему региону, поставляются вместе с каждым комплектом.

Перед каждым применением использованный защитный чехол должен быть выброшен, а датчик обработан в соответствии с процедурой дезинфекции высокого уровня (см. параграф 5.2 «Рекомендуемая процедура очистки и дезинфекции»). Для каждого пациента на датчик одевается новый чехол. Рекомендуется выбрасывать чехлы вместе с другими биологически опасными отходами стоматологического кабинета.

Утвержденные чехлы для Северной Америки: чехлы фирмы BANTA HEALTHCARE или TIDI PRODUCTS. чехлы фирмы STERI-SHIELD PRODUCTS RS.

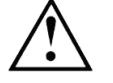

Не тяните за кабель, снимая чехол.

#### $5.1.3$ Кабели

Кабель следует осторожно протирать дезинфицирующей салфеткой. Держите датчик одной рукой, другой рукой протрите кабель, не дергая его, от конца датчика вдоль начального участка длиной 20 см / 8 дюймов; затем очистите оставшийся кабель по участкам длинной 20-30 см / 8-12 дюймов, стараясь не сжимать его, салфетка должна скользить без усилий.

#### $5.1.4$ Позиционеры

Позиционеры, поставляемые вместе с комплектом, следует предохранять чехлом вместе с датчиком.

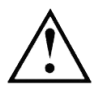

Не тяните за кабель, вынимая датчик из позиционера.

Позиционеры следует очищать и дезинфицировать, следуя процедуре для дезинфекции датчика (см. параграф 5.2 «Рекомендуемая процедура очистки и дезинфекции»). Их можно стерилизовать либо в автоклаве (классический паровой стерилизатор: дистиллированная вода, температура 134°С/273°F, давление - 3 бар, время - 4 мин), либо при помощи холодной стерилизации (см. инструкцию изделия). Они выдерживают температуру до 145°С/293°F.

Допускается выбрасывать неисправные позиционеры вместе с обычными отходами.

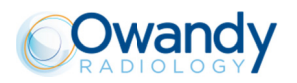

### 5.2 Рекомендуемая процедура очистки и дезинфекции

Снимите защитный чехол (выбросите его в контейнер для потенциально инфицированных отходов). Полностью очистите датчик от всех видимых загрязнений. При необходимости промойте его большим количеством воды. Затем поместите датчик в дезинфицирующий раствор.

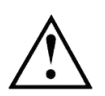

В раствор можно погружать только датчик и головную часть позиционера или соединительного кабеля датчика в течение 15 мин; никогда не опускайте разъем датчика на соединительном кабеле в раствор.

Во время погружения осторожно очищайте погруженные в раствор детали мягкой щеткой. Затем промойте датчик и позиционер или головную часть кабеля большим количеством воды.

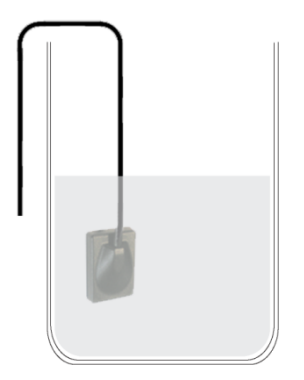

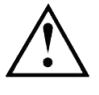

Не помещайте датчик в стерилизатор или в автоклав, высокая температура и повышенное давление могут серьезно повредить электронику датчика и соединителей.

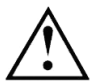

Не очищайте датчик несоответствующими инструментами (нож...).

Если датчик, позиционер или головная часть кабеля не используются сразу после промывки, например, когда их оставляют сушиться на ночь в конце рабочего дня, они должны быть промыты стерильной водой.

Если использование датчика, позиционера или соединительного кабеля в ближайшее время не планируется и во избежание их повреждения, рекомендуется хранить их в чемоданчике или на настенном креплении.

Несмотря на применение зашитных чехлов датчик должен регулярно подвергаться дезинфекции. Погружать датчик в дезинфицирующий раствор соответственно инструкциям производителя, предварительно очистив его от всех загрязнений. Никогда не держать датчик в растворе дольше, чем это необходимо.

#### $5.2.1$ Дезинфицирующие средства, рекомендованные в Северной Америке

Учитывая, что датчик является водонепроницаемым, и для минимизации риска заражения, связанного с оборудованием, датчик, а также части позиционера или соединительного кабеля, которые располагаются в ротовой полости, должны обрабатываться посредством погружения в дезинфицирующий раствор высокого уровня, утвержденный FDA, и соответственно рекомендациям производителя в отношении его использования, хранения, манипулирования и безопасности.

Для обработки датчика было утверждено следующее дезинфицирующее средство: раствор CIDEX OPA (0.55 % раствор орто-фталевого альдегида). Максимальное время погружения: 24 часа.

#### $5.2.2$ Рекомендуемые дезинфицирующие средства вне Северной Америки

С датчиком и частями позиционера или соединительного кабеля, которые располагаются в ротовой полости, совместимы следующие дезинфицирующие растворы:

- 2 % Натрия гипохлорит (максимальное время погружения: 24 часа)
- Этиловый спирт (максимальное время погружения: 24 часа)
- Четвертичный аммоний

### 5.3 Обслуживание

#### $5.3.1$ Защита компьютерных данных

База данных, содержащая информацию о ваших клиентах и снимки, подлежит регулярному резервному копированию, позволяющему, при необходимости, ее восстановление (в случае неисправности жесткого диска или компьютера). Проконсультируетесь с Вашим поставщиком компьютерного оборудования для выбора системы резервного копирования, наиболее подходящей для Вашего оборудования (внешний или съемный диск, система Zip или Jaz, устройства для записи CD-ROM или DVD и т.д.). Проверяйте и храните копии в безопасном месте.

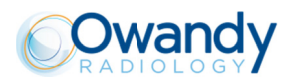

### Устранение неполадок  $6\phantom{1}6$

Если во время использования возникли неполадки, проверьте пункты, указанные в этом руководстве по быстрому устранению неисправностей. Если Вы не сможете решить Вашу проблему, пожалуйста, свяжитесь с<br>Вашим дистрибьютором.

### 6.1 Общие неполадки

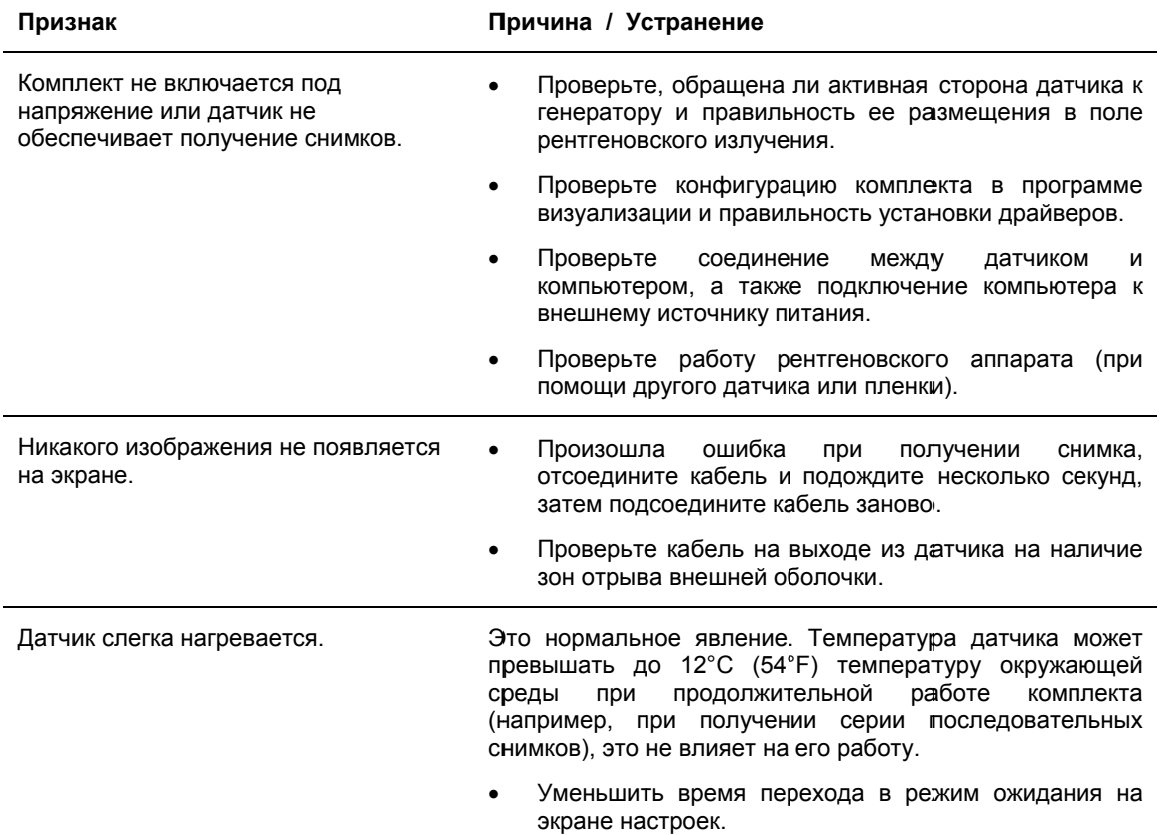

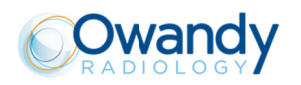

### 6.2 Качество снимков

### Признак

Изображение обрезано, например:

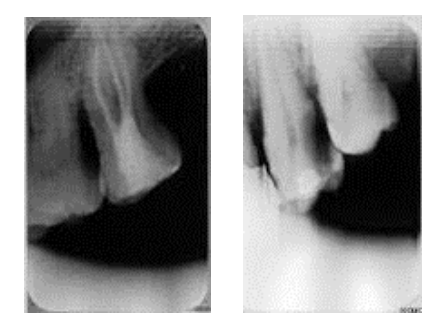

Изображение слишком светлое или зернистое, например:

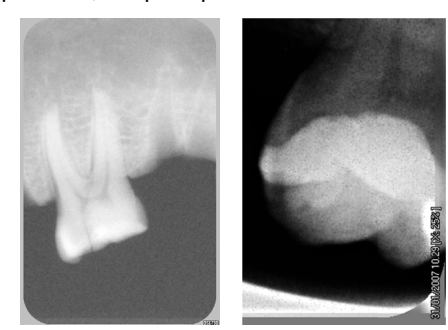

Режим «Radio film» Режим «Contraste auto»

Причина / Устранение

Датчик неправильно размещен относительно рентгеновских лучей.

- Установить датчик правильно, чтобы он находился в зоне действия рентгеновского излучения.
- Использовать позиционеры, поставляемые в комплекте с обеспечения датчиком, для оптимального позиционирование.
- Снимок недостаточно экспонирован, доза рентгеновского излучения недостаточная; увеличить дозу рентгеновского излучения co СТОРОНЫ генератора. Процентный показатель уровня экспозиции указан на полученном изображении:
	- о от 0 до 80%: недостаточное экспонирование.
	- от 80 % до 120 %: снимок правильно  $\circ$ экспонирован.
	- от 120 до 200%: чрезмерное экспонирование.  $\Omega$
- Проверить дозу излучения генератора, она может быть недостаточной в связи возрастом оборудования. Обратиться к инженеру для проверки аппарата, если есть какие-то сомнения.
- Генератор расположен слишком далеко от пациента по отношению к выбранной дозе.
- Проверить параметры Вашего монитора (контрастность и яркость), избегать отсвечивания экрана.

Изображение слишком темное, например: Снимок чрезмерно экспонирован, доза рентгеновского излучения слишком высокая; уменьшить  $\overline{103V}$ рентгеновского излучения со стороны генератора. Процентный показатель уровня экспозиции указан на полученном изображении: от 0 до 80%: недостаточное экспонирование.  $\circ$ от 80 % до 120 %: снимок правильно  $\circ$ экспонирован.

- от 120 до 200%: чрезмерное экспонирование.
- Проверить параметры монитора (контрастность и яркость), избегать отсвечивания экрана.

Недостаток уровней серого на изображении (недостаток переходов между оттенками серого).

- Проверить качество и настройки монитора.
- Проверить соединение кабеля монитора и видеокарты.
- Проверить конфигурации экрана в Windows (цветовая палитра должна быть установлена на не менее чем 24 бит).

Изображение смазано.

Переделать снимок.

- Пациент сделал движение во время снимка.
- Головка генератора неустойчива или двигалась.

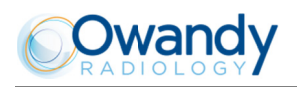

## 7 Технические характеристики

### 7.1 Основные технические характеристики

### Датчик Opteo - размер № 1

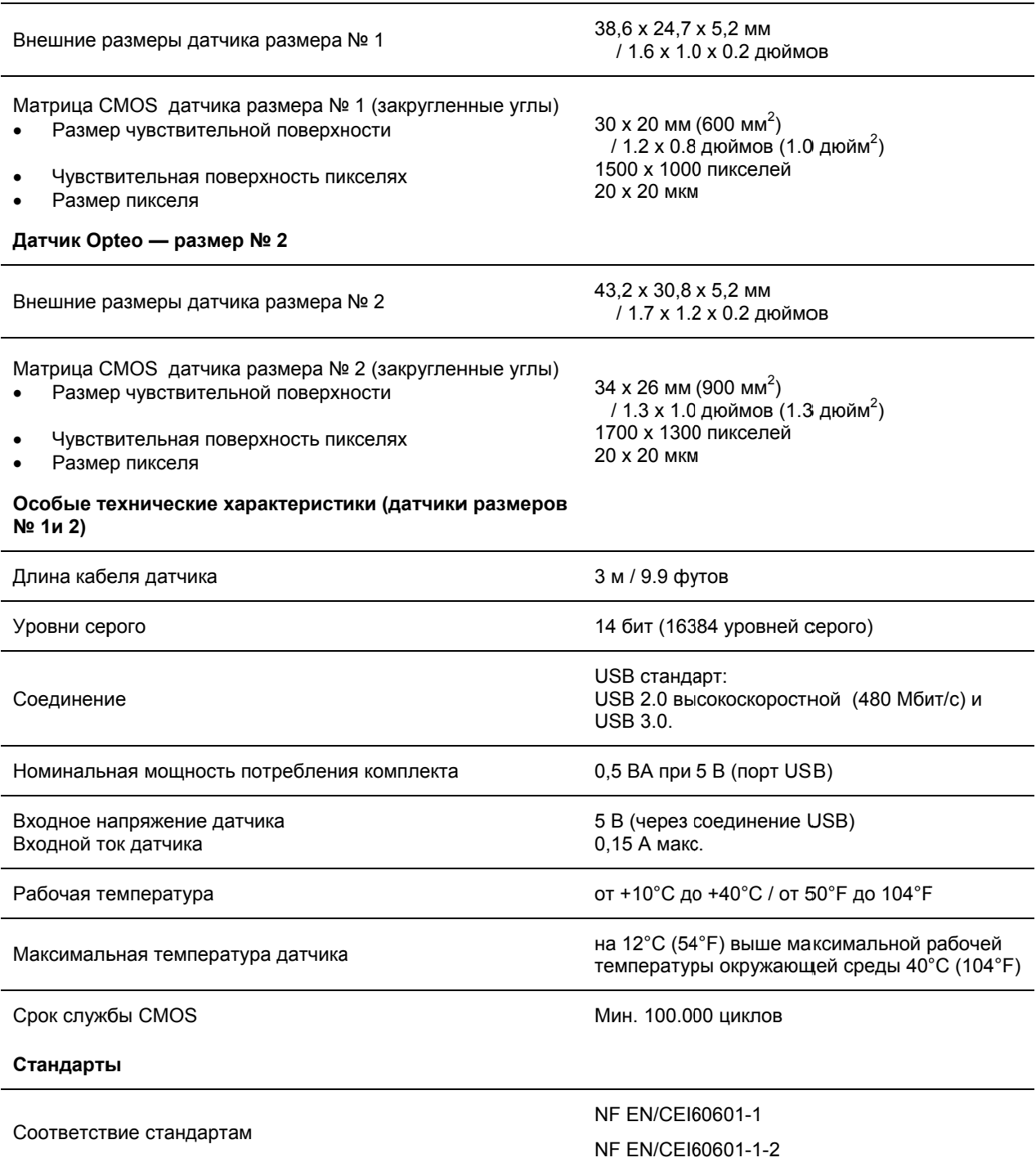

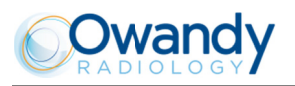

### 7.2 Официальные заявления

### Таблица 1

### Указания и заявления производителя - электромагнитные излучения

Модель ОРТЕО предусмотрена для использования в электромагнитной обстановке, описанной ниже. Клиент или пользователь модели OPTEO должен удостовериться, что данная модель используется именно в такой обстановке.

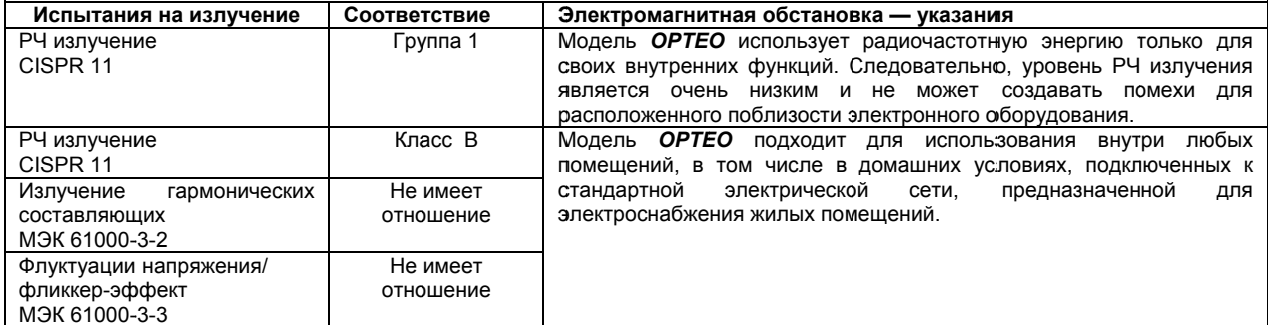

### Таблица 2

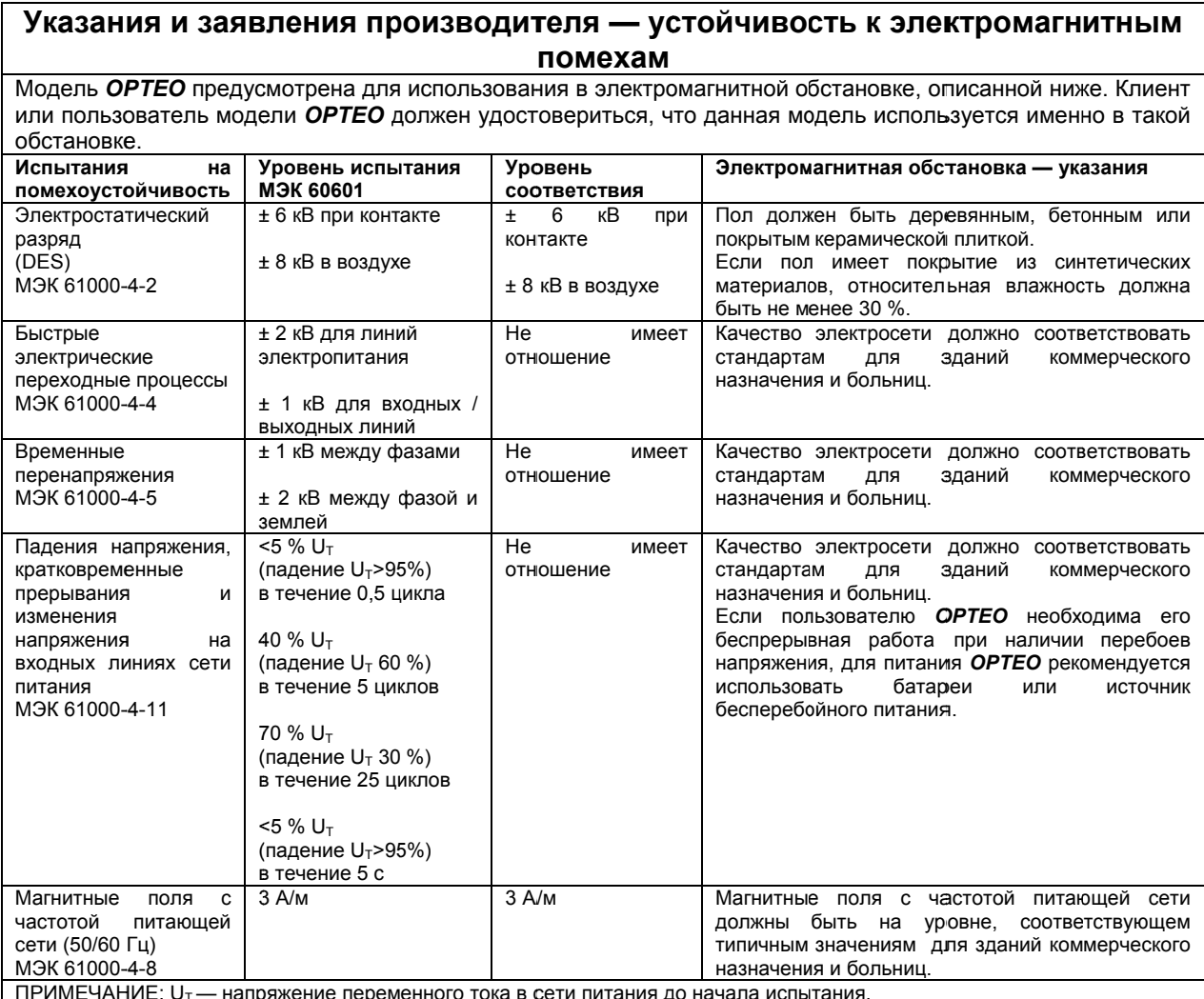

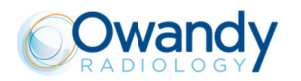

### Таблица 3

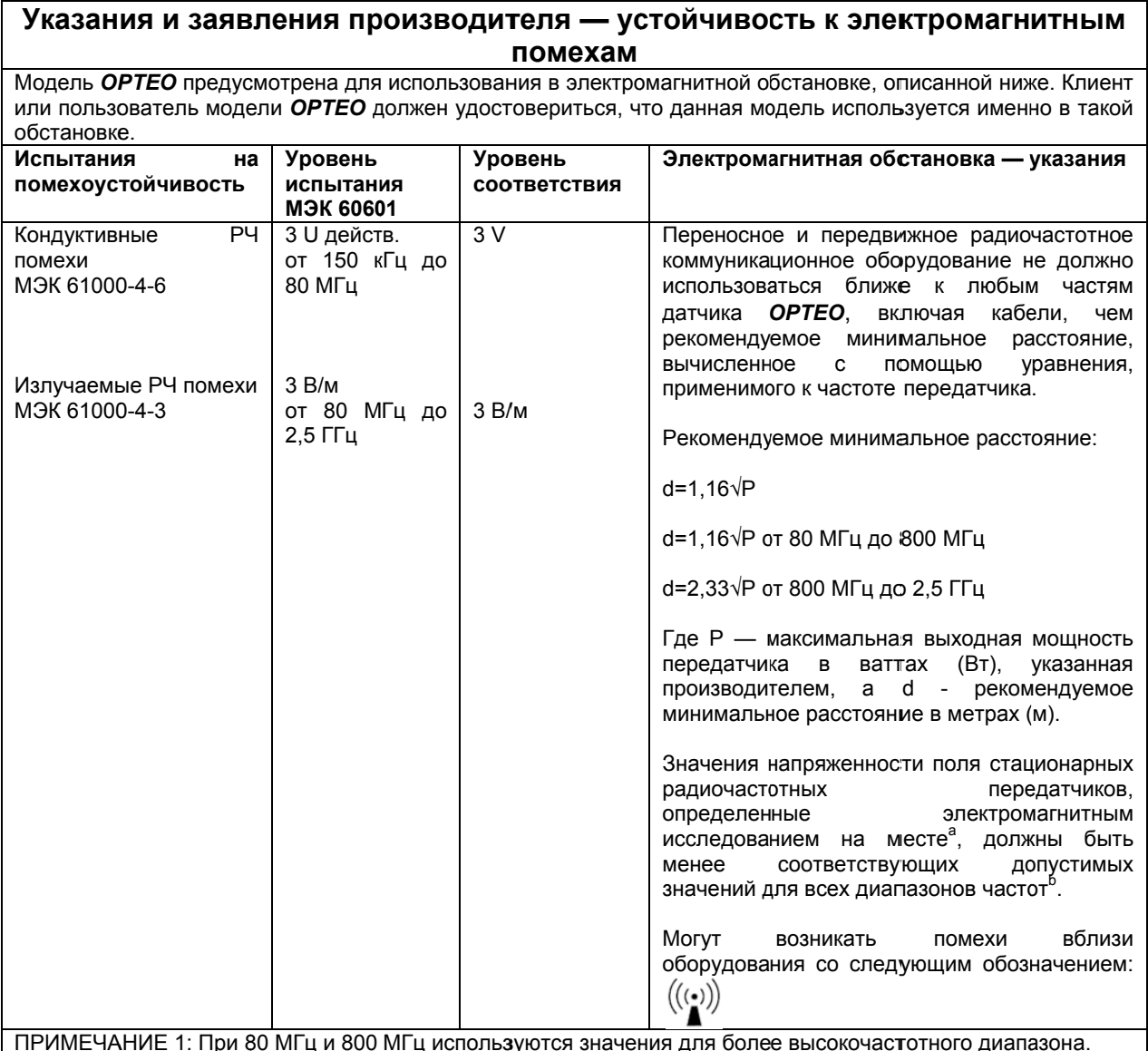

ПРИМЕЧАНИЕ 2: Данные указания могут быть применимы не во всех ситуациях. На распространение электромагнитных волн влияют их поглощение и отражение сооружениями, предметами и людьми. а: Значения напряженности поля, создаваемого стационарными передатчиками, такими как базовые станции мобильных телефонов и мобильных радиосистем, любительские радиопередатчики, радиопередатчики в диапазонах АМ и FM и телевизионные передатчики, не могут быть точно определены теоретически. Для оценки электромагнитной обстановки, создаваемой радиочастотными стационарными передатчиками, необходимо проведение электромагнитных измерений на месте. Если измеренные значения напряженности поля на месте использования OPTEO превышают соответствующий приведенный ниже допустимый уровень РЧ, необходимо проверить правильность работы ОРТЕО. Если прибор не работает нормально, может быть необходимым принятие дополнительных мер, таких как изменение ориентации или места расположения OPTEO.

b: В частотном диапазоне от 150 кГц до 80 МГц значения напряженности поля должны быть менее 3 В/м.

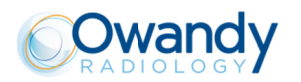

### Таблица 4

### Рекомендуемое минимальное расстояние между переносным и передвижным радиочастотным коммуникационным оборудованием и **OPTEO**

ОРТЕО предназначен для использования в электромагнитной обстановке, в которой контролируется уровень излучаемых радиочастотных помех. Клиент или пользователь OPTEO может способствовать предотвращению возникновения электромагнитных помех, соблюдая минимально допустимые расстояния между переносным или передвижным радиочастотным коммуникационным оборудованием (передатчиками) и **OPTEO**, как рекомендовано ниже в зависимости от максимальной мощности излучения коммуникационного оборудования.

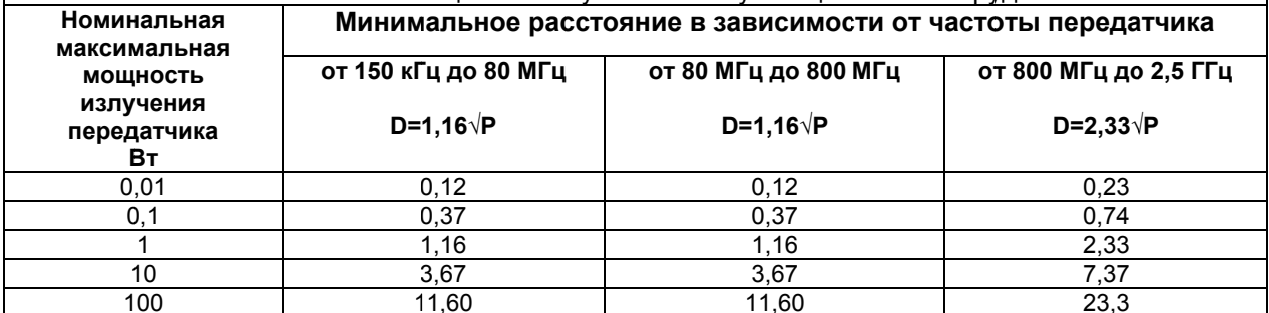

Для передатчиков со значениями номинальной максимальной мощности излучения, не указанными выше, рекомендуемое минимальное расстояние d в метрах (м) можно оценить с помощью соответствующего частоте передатчика уравнения, где Р - максимальная мощность излучения передатчика в ваттах (Вт) согласно данным производителя передатчика.

ПРИМЕЧАНИЕ 1: при 80 МГц и 800 МГц используются значения для более высокочастотного диапазона.

ПРИМЕЧАНИЕ 2: данные указания могут быть применимы не во всех ситуациях. На распространение электромагнитных волн влияют их поглощение и отражение сооружениями, предметами и людьми.

Основная функция интраорального датчика ОРТЕО (передача изображений) не нарушается в электромагнитной обстановке, в которой соблюдаются предписанные пределы.

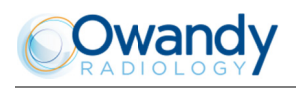

## 8 Аксессуары

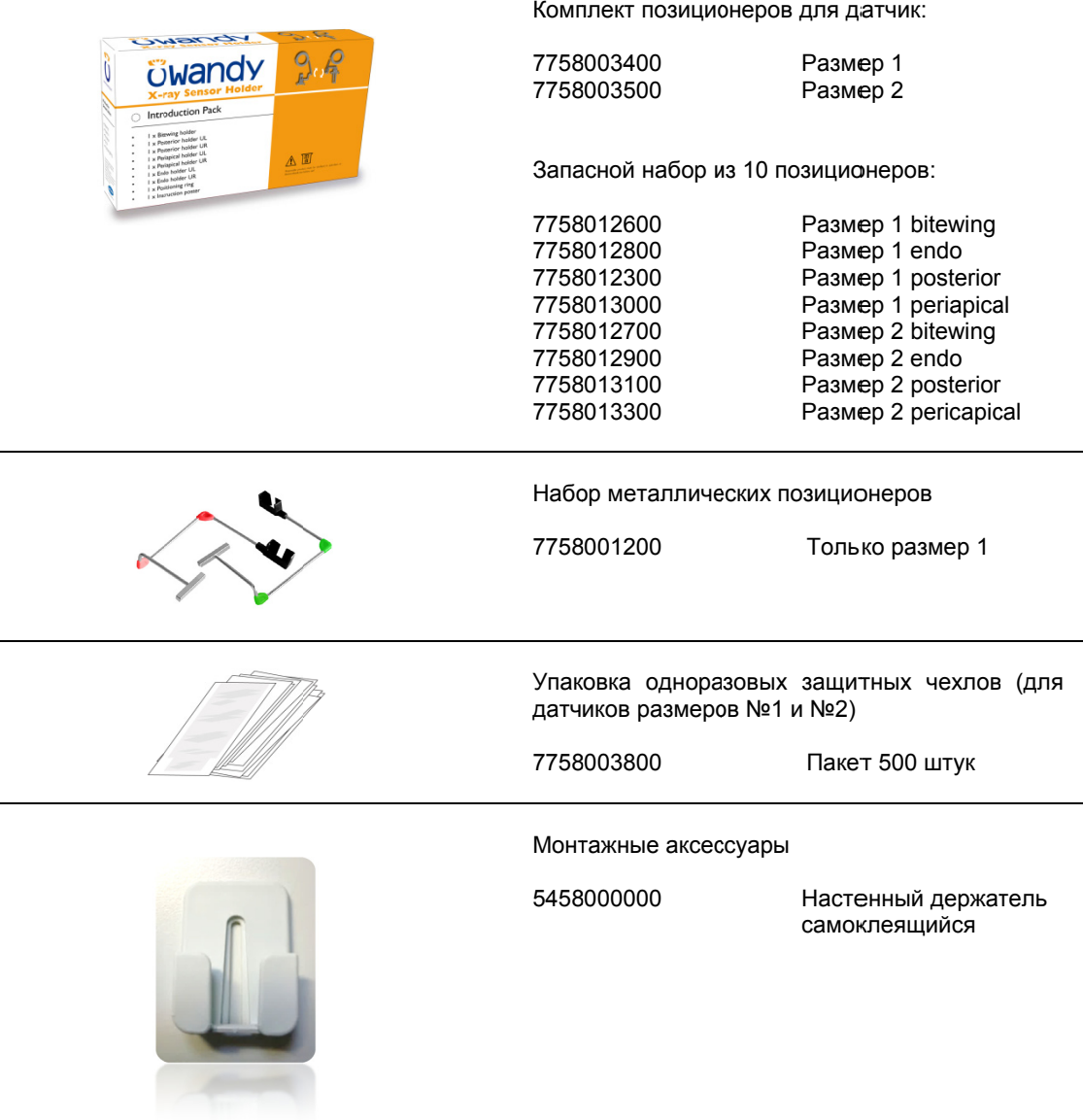

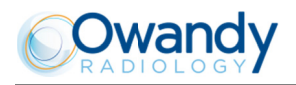

Эта страница специально оставлена чистой для Ваших заметок:

### **TECHNICAL SPECIFICATIONS**

Sensor technology: CMOS

Outer dimensions of the sensor (length x width x thickness):  $39 \times 25 \times 5$  mm (T1)  $43 \times 31 \times 5$  mm (T2)

Sensitive surface:  $30 \times 20$  mm  $(600$  mm<sup>2</sup> $)$  -  $(71)$  $34 \times 26$  mm (900 mm<sup>2</sup>) - (T2)

Surface in pixels: 1500 x 1000 pixels (T1) 1700 x 1300 pixels (T2)

Sensor resolution: > 20 pl/mm (T1 and T2)

Sensor cable length: 3 m

Grey levels: 14 bits (16384 grey levels)

**Connetion: Standard USB:** USB 2.0 High-Speed (480Mbit/s) and USB 3.0.

### **Owandy Radiology**

2, rue des Vieilles Vignes 77183 Croissy-Beaubourg FRANCE Tel.: +33 (0)1 64 11 18 18 Fax: +33 (0)1 64 11 18 10 Email: export@owandy.com www.owandy.com

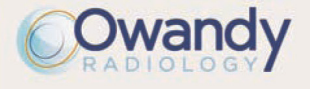

SOFTWARE **DIGITAL SENSORS** 2D - 3D PANORAMICS INTRAORAL RADIOLOGY CAMERAS